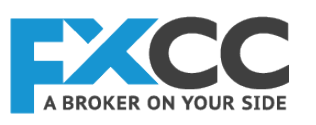

# FXCC MT4 Android Mobile

User Guide

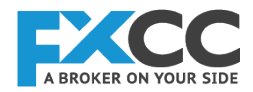

## **MT4 Android Mobile trading platform - User Guide**

## **1. INSTALLATION OF THE APP**

The Android mobile application can be downloaded from the Google Play Store on your Android mobile device

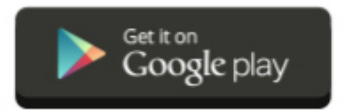

Press the Install button to start the download

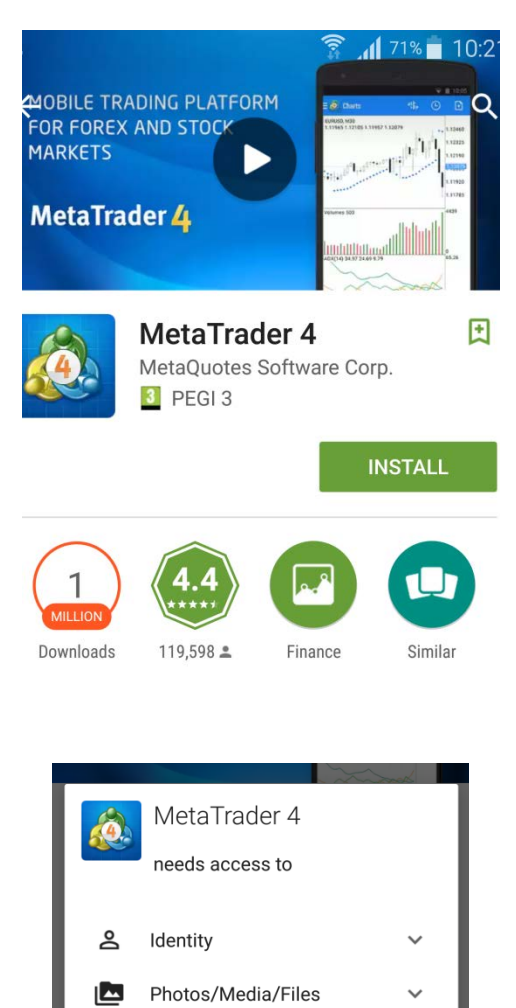

国

Google Play

Device ID & call information

 $\ddot{\phantom{0}}$ 

**ACCEPT** 

Accept the access requests

Once the download completes, open the application

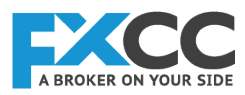

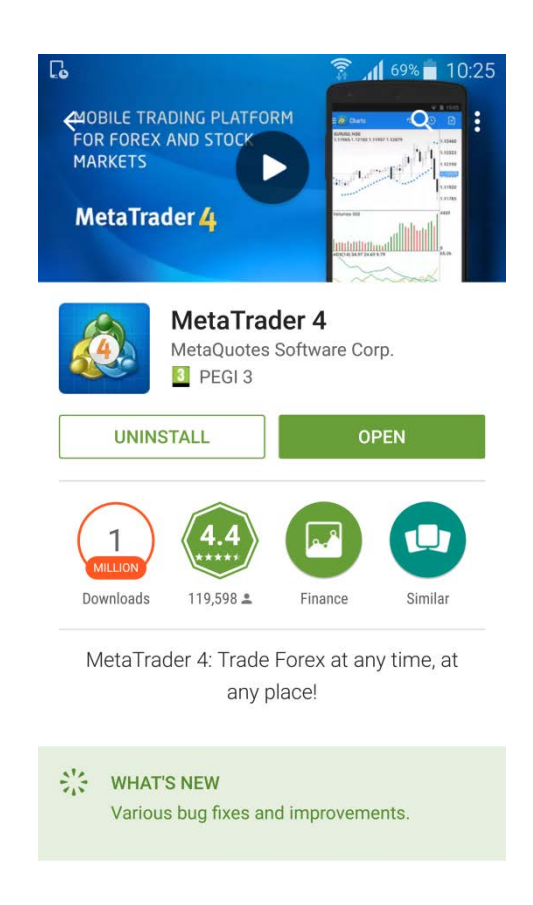

*Note that once you have downloaded and installed the application, the MetaTrader 4 icon will appear on your device* 

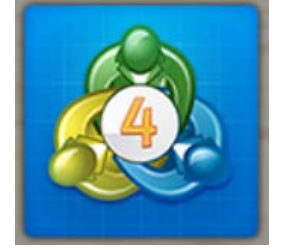

# **2. LOGIN TO YOUR FXCC ACCOUNT**

Upon opening the application you will be presented with three options:

- Start without registration
- Open a personal demo account
- Login to an existing application

Please choose the "Login to an existing account" option

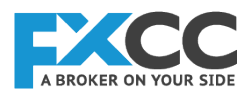

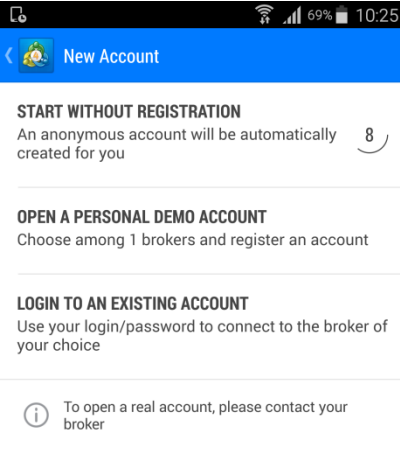

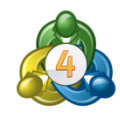

Type in the Search field "FXCC" and you will be presented with our two server options to connect to

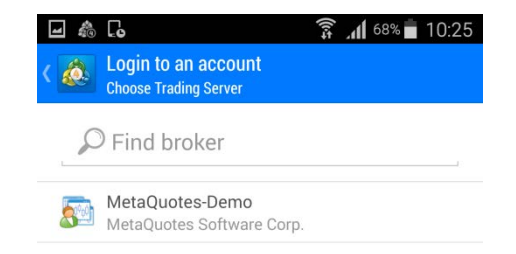

There are 3240 servers available Use search to find a broker

Can't find your broker?

Next you will need to select the server that you wish to connect to To connect to your Demo account, select the "FXCC-Demo" server. To connect to your Live account, select the "FXCC-Live" server.

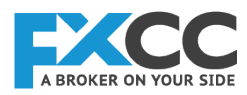

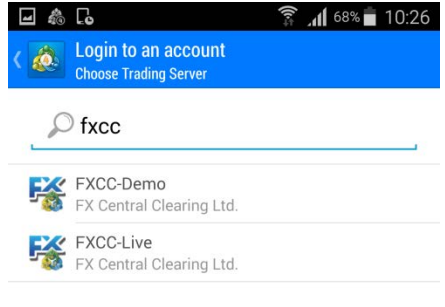

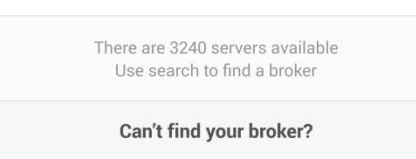

On the next step you will be directed to the Login page, you are required to fill in your FXCC account number and password, that were emailed to your registered address, upon opening the account

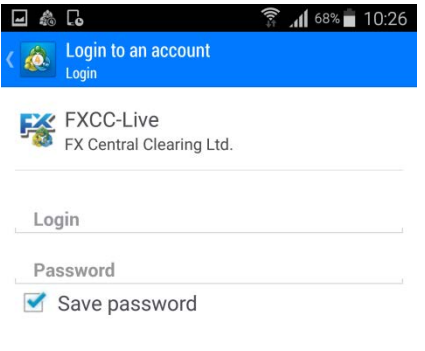

If you tick the "Save password" option you will save your login credentials so that you do not have to enter them each time you open the application.

Sign In

If the box is left unchecked, then you will have to enter your credentials every time you want to login to your account.

When you have entered your login details, click on the Sign In button.

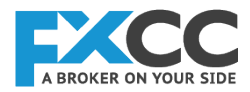

## **3. MENU AND NAVIGATION**

The main menu button is located at the top left-hand corner of your smartphone and allows you access to all of the application managing options.

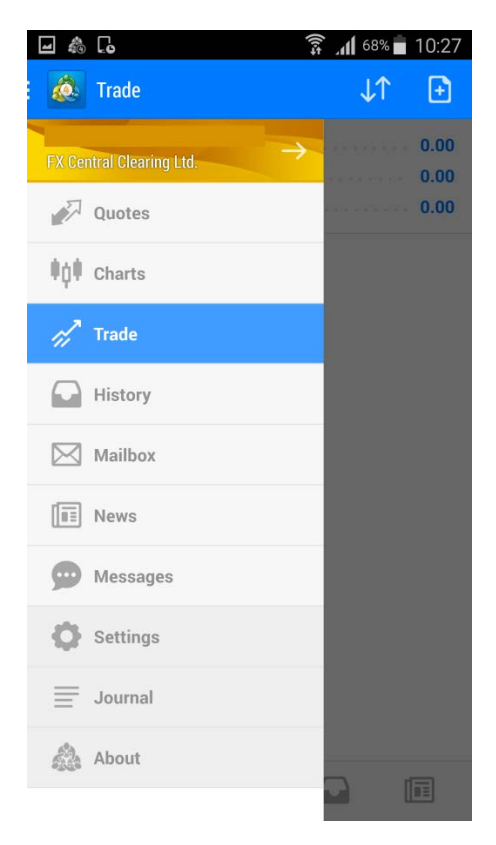

These options include:

- Quotes shows the financial instruments and their current spreads listed.
- Charts describes price movements of the preferred currency pair.

• Trade - here you will find the main information regarding your open positions (balance, free margin, equity).

- History contains details about your trading history and balance.
- Mailbox the user can find the messages sent to the Terminal.
- News the incoming news will be published and arranged according to the time.

• Messages – here you can get messages from the MQL5.community and Expert Advisors by using your ID.

- Settings Here you can customise some functions of your MetaTrader 4 for Android, e.g. display settings.
- Journal shows all the operations and activities as text entries.
- About Provides you with information about this MetaTrader 4 Android version.

There are also quick links to the Quotes, Charts, Trade, History and News sections of the application located on the static bottom menu of each page

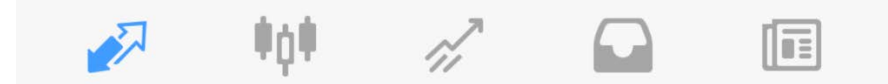

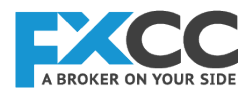

# **4. QUOTES PAGE**

The Quotes page displays a few of FXCCs offered financial instruments

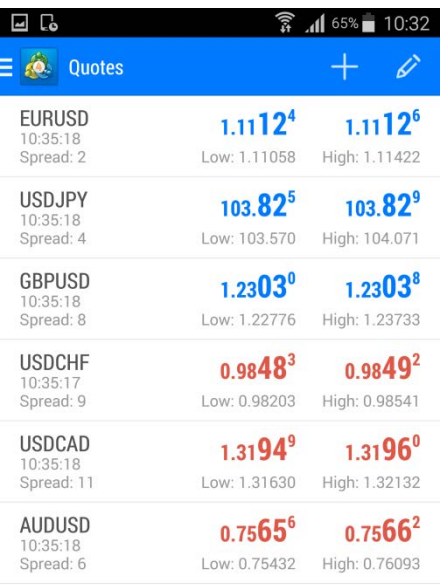

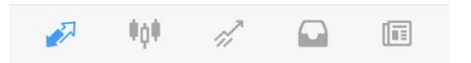

By clicking on the plus (+) symbol, you can add addional intruments from the following categories:

Forex-1: Currencies Forex-2: Currencies CFD: NDX and WS30 Gold: XAUUSD Silver: XAGUSD

*Note we do not recommend opening too many financial instruments in the Quotes list as this may slow down the operation of the platform.*

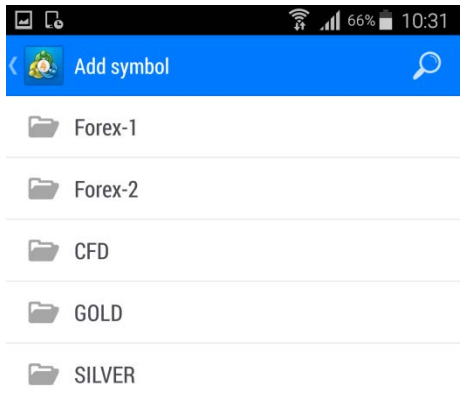

Select the desired symbol

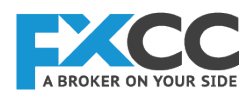

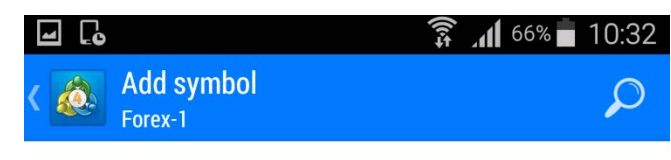

# **EURJPY**

Euro vs Japanise Yen 1 Lot = 100,000 EUR

#### **NZDUSD**

New Zealand Dollar vs US Dollar 1 Lot = 100,000 NZD

#### The Quotes table has updated with your choice

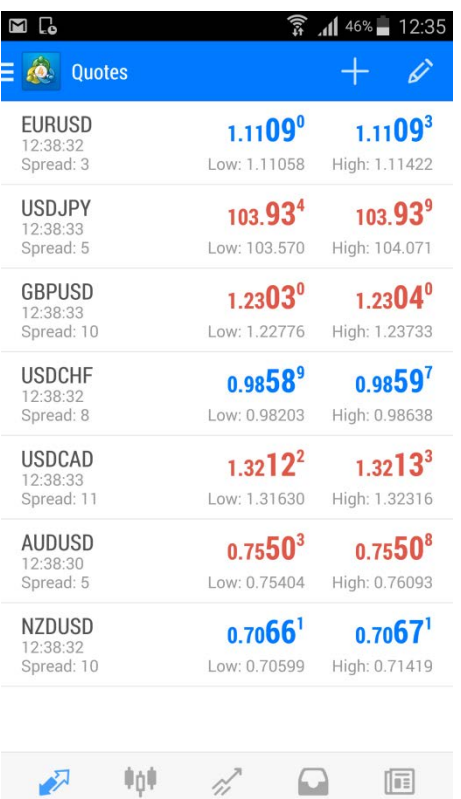

To edit the order of the symbols, or to delete what is currently on display, simply select the pencil located at the top right-hand corner. By dragging and dropping the individual symbols you can rearrange the list.

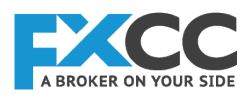

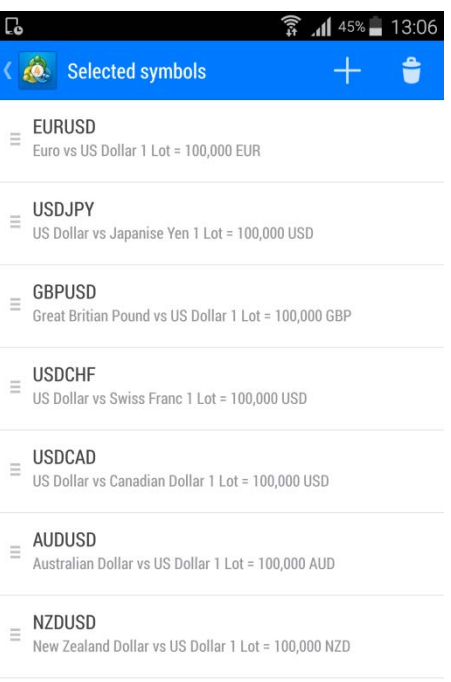

By clicking the recyclebin you can delete a specific symbol from the existing list

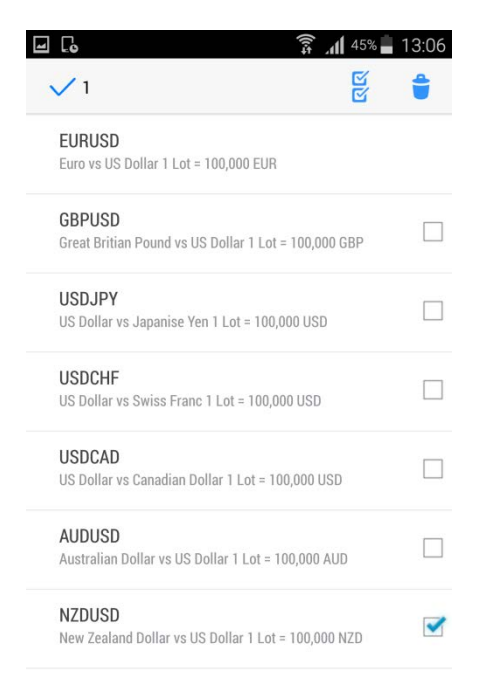

By double clicking/ tapping on a certain financial instrument from the Quotes list, a pop up box with 4 options will be presented to you:

- New Order
- Open Chart
- Symbol Properties
- Advanced/ Simple view mode

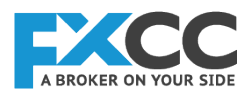

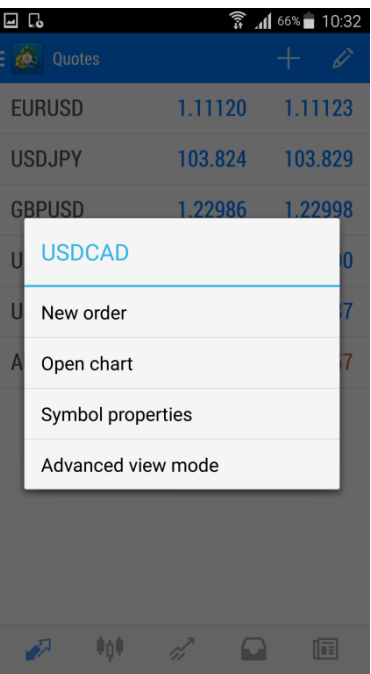

Using the New Order option, you can place a trade for the specific instrument you have selected

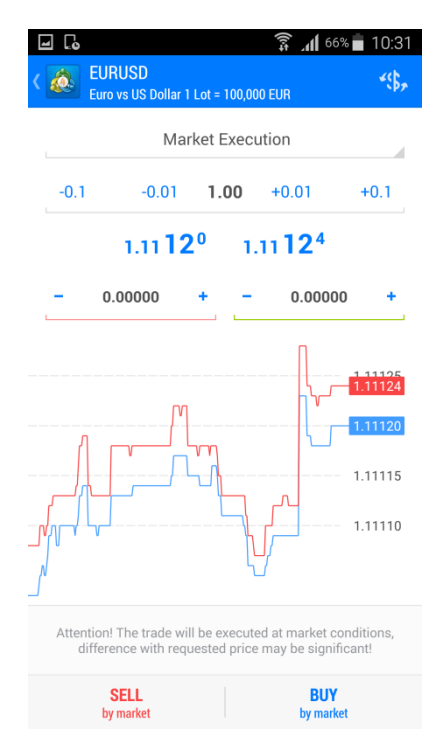

Selecting the Open Chart option will allow you to see the chart of the specified instrument

The Symbol Properties option provides you with detailed information for the preferred instrument, including:

- Spread
- Digits
- Stop levels
- Pending orders Good Till Canceled
- Contract size
- Profit calculation mode
- Swap type
- Swap long
- Swap short
- Margin calculation
- Margin hedge

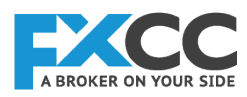

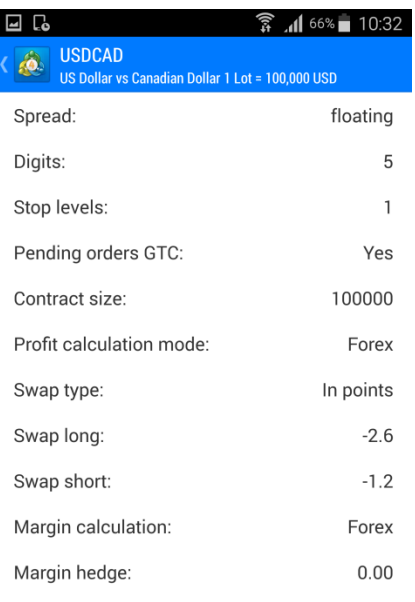

The quotes can be displayed in an Advanced view mode, or in the default Simple view mode.

By selecting the Advanced Mode option you can see the spreads shown in pipettes, the time when the prices were last updated, and High and Low price levels.

In contrast to the Advanced Mode, the Simple Mode displays only the ask and bid price, without high and low price levels and spread.

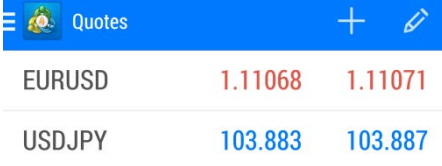

# **5. CHART PAGE**

The Chart page of the mobile application will always show the current instrument you have selected.

You can zoom in or zoom out of the chart by holding both your forefinger and your thumb on the screen and pinching

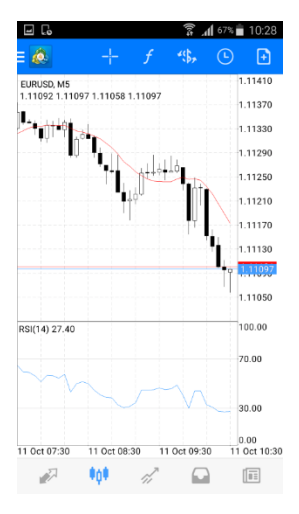

There are various operations and settings that can be applied from the chart view which include the following:

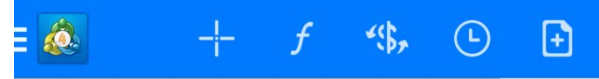

• Add crosshair which allows you to view information about a specific part of the chart

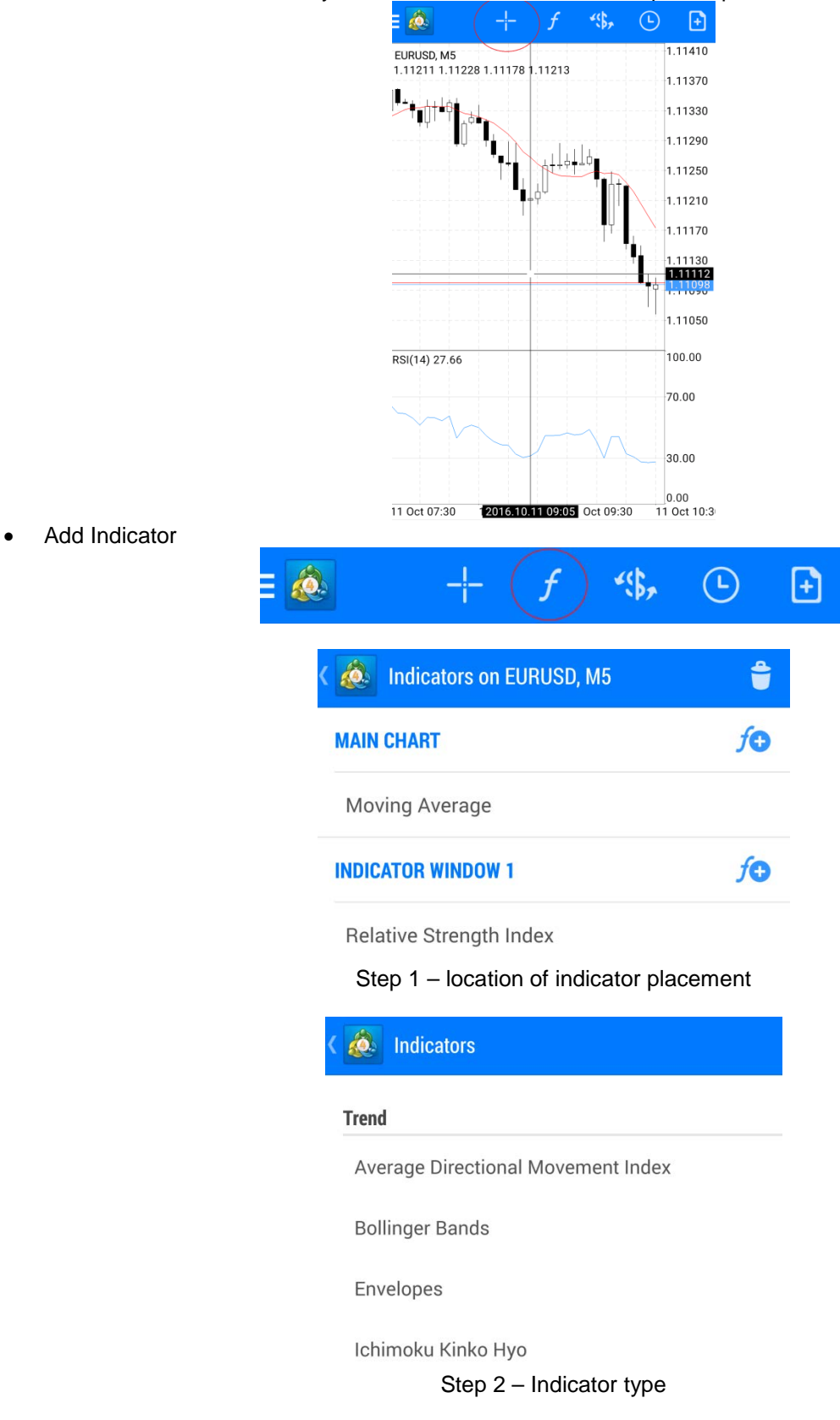

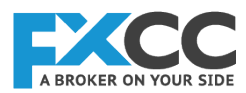

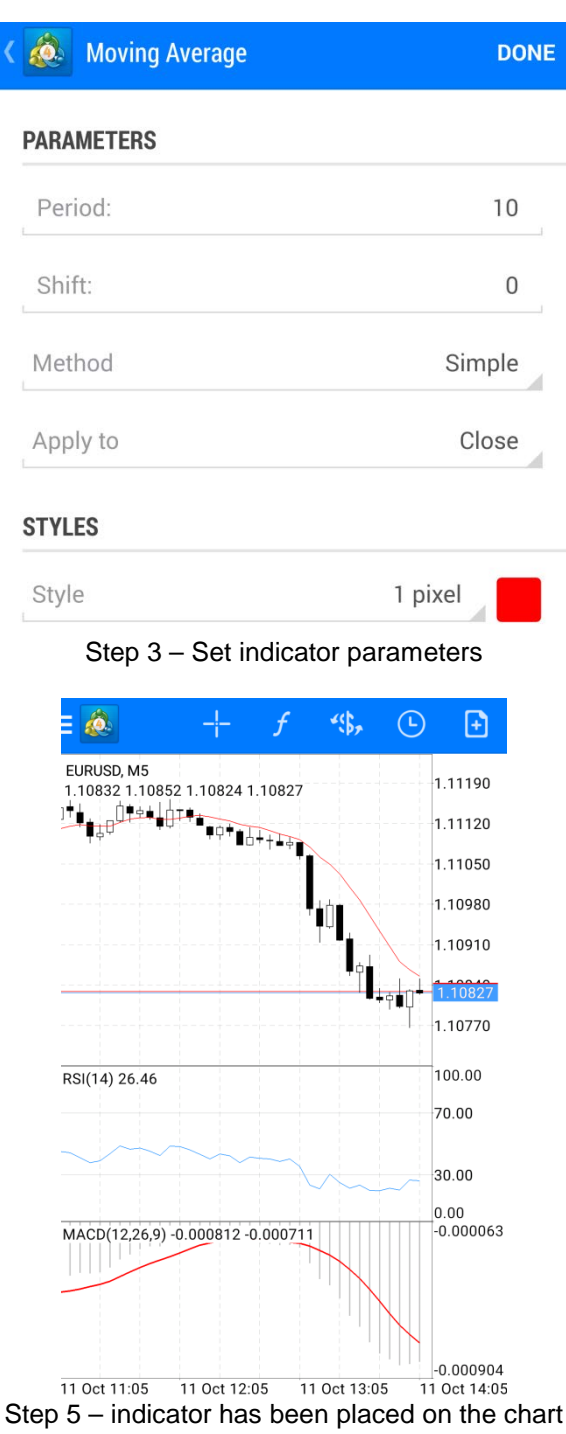

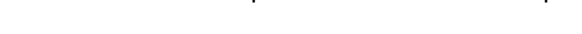

• Quick change of the chart currency pair

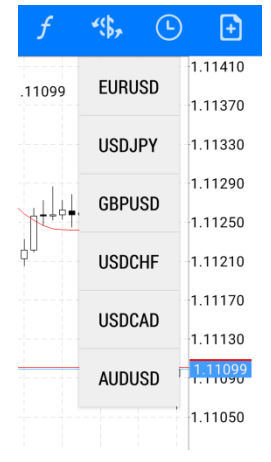

• Change the time frame of the chart

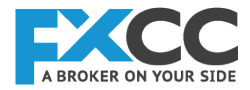

You have 9 different time intervals (Periodicity) to choose from:

M1 – one minute chart M5 – five minutes chart M15- fifteen minutes chart M30 – thirty minutes chart H1 – one hour chart H4 – four hours chart D1 – daily chart W1 – one week chart MN – one month chart

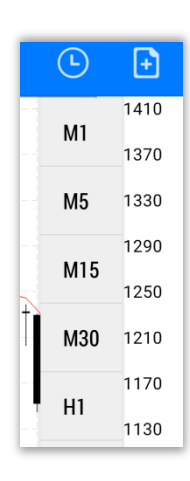

## **6. TRADE PAGE**

Here you will find the main information regarding your open positions, balance, free margin and equity

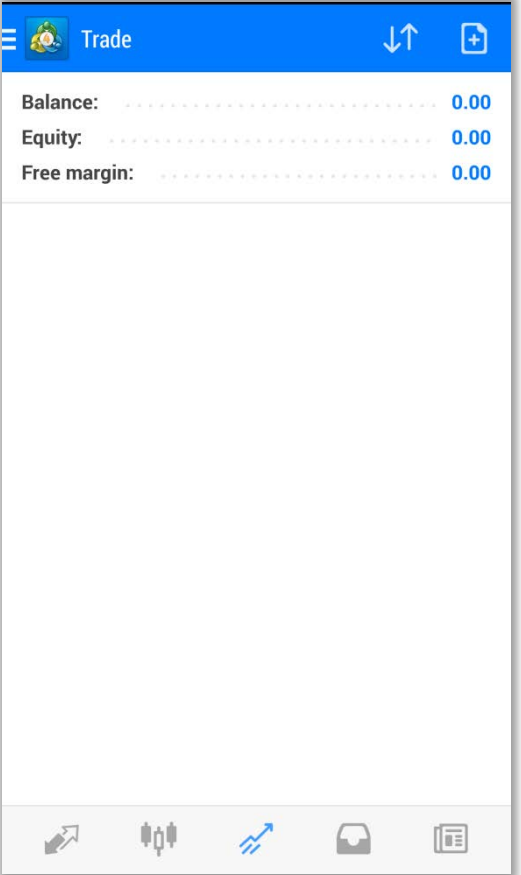

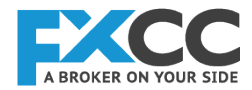

By clicking on the sort arrows you can rearrange your trades by order, time, symbol and profit

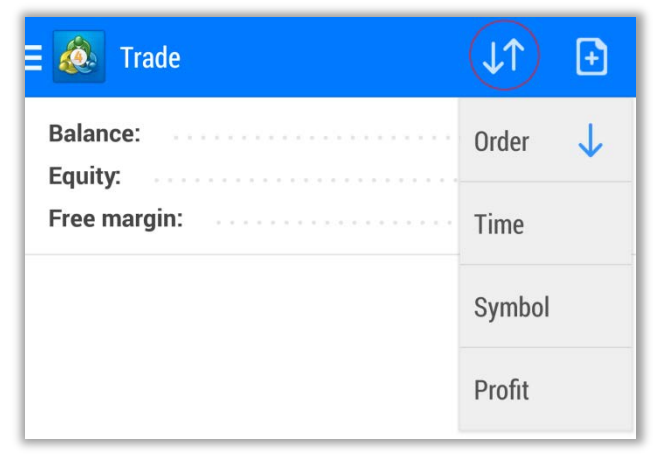

The top right-hand symbol allows you to place a new trade

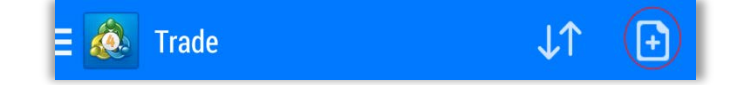

## **7. PLACING A TRADE**

Placing a trade is simple with the MT4 Android application and can be performed from the Quotes, Charts and Trade pages, as explained within the guide.

From the new order page, you can enter the traded volume size by swiping with your finger and the type of order execution you want to place via the dropdown menu – either choosing between a market execution, or pending order (Buy Limit, Sell Limit, Buy Stop, Sell Stop).

The instrument that is traded can be viewed at the top of the screen in the blue header section.

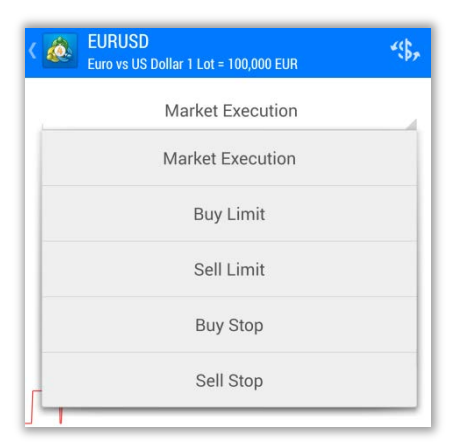

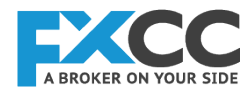

Open an order at Market Execution (A buy or sell order that is executed at the market price)

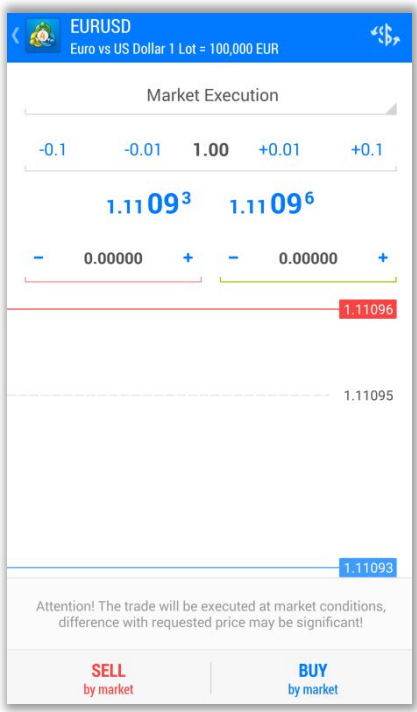

Buy Limit - A pending order to open a buy position with an entry price below the current market price

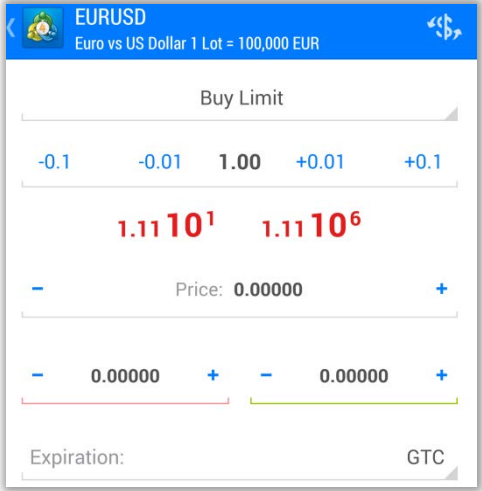

Sell Limit - A pending order to open a sell position with an entry price above the current market price

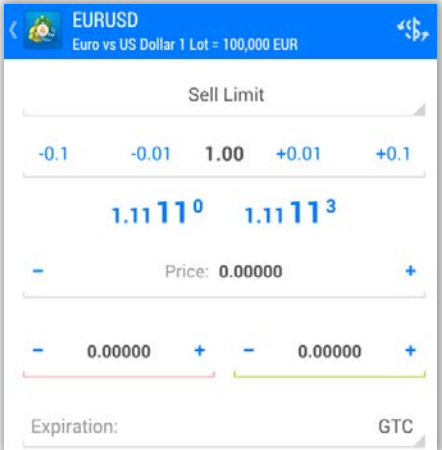

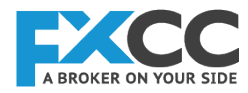

Buy Stop - A pending order to open a buy position with an entry price above the current market price

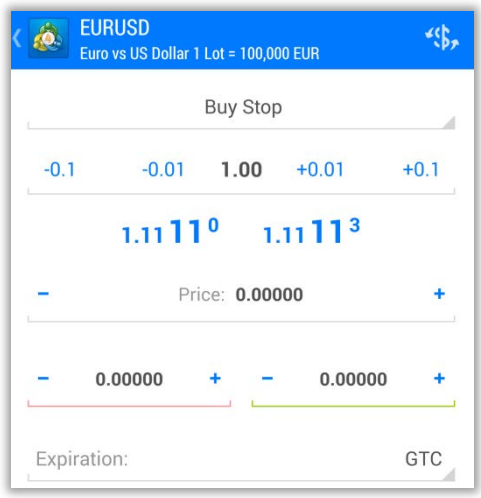

Sell Stop - A pending order to open a sell position with an entry price below the current market price

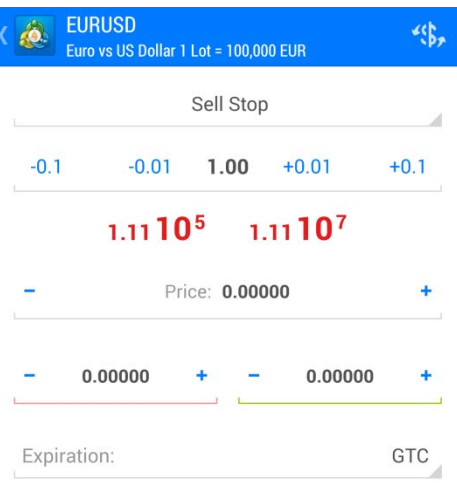

*Note that If the entry price, the SL or the TP you have entered is incorrect the button Place will remain inactive (in grey)*

Pending orders allow you to set the Expiration either as a Good Till Cancelled or at a specified date/time. The default setting is GTC for currency trading. For the other financial instruments, the pending orders expiration depends from the requirements of the exchanges.

Once you have set the parameters of your trade, simply select Buy/Sell in the case of a market order, or Place in the case of a pending order.

To close/modify an open position, or to add a stop loss, or take profit, you should select the order from the Trade page. Just tap and hold your finger for a few seconds until the optional menu pops up. At this point you will be able to modify or close open positions.

The pop-up menu contains the following options:

- Close order to close your order at the market price
- Close partially to perform a partial close of the selected order
- Close by–to close your order by anther order in the opposite market direction for the same instrument
- New order brings you back to the trade tab to place a new order
- Modify order– to add or modify your stop loss and take profit

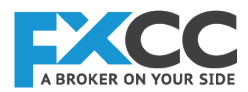

## **8. ACCOUNT SETTINGS**

The Settings area of your FXCC account enables you to customize your quotes list, set your chart settings, and apply order sounds.

In addition you can apply the following more advanced settings:

- Data window shows the indicator value on the specified bar
- Show volumes displays volumes on the chart
- Show trade levels see the price of pending orders and values of SL and TP on the chart
- Independent charts graphical objects created on current chart
- Show period separators draws additional vertical lines in the chart that corresponds with the larger period borders
- Ask price line show ask line
- Colors customize color scheme
- Message settings vibrate and sound options
- Enable news enable news

*Note that the MT4 application can only open one chart at a time. To change the chart of the instrument simply go back to Quotes, choose the instrument you want to display, tap on it, and in the menu tap on Chart. Your customized chart characteristics will not be lost in this process*

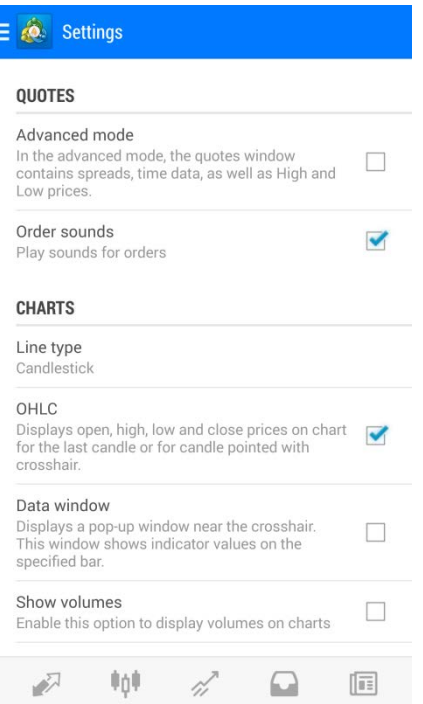

The accounts section allows you to view your personal details, type of account and balance. From here you have additional options which include changing your password, adding a new account and deleting your existing account

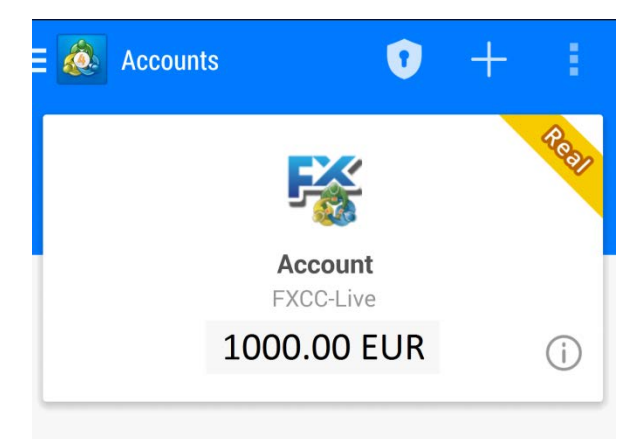

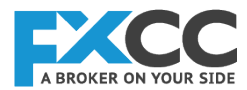

#### Follow the instructions and enter the new validation code in order to change your password

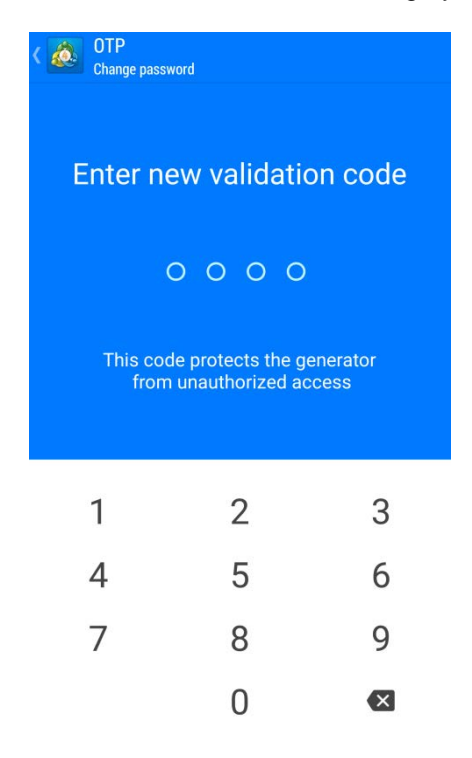

Add a new account, demo or live as described in the start of the manual. Remember to search for FXCC and select the correct server

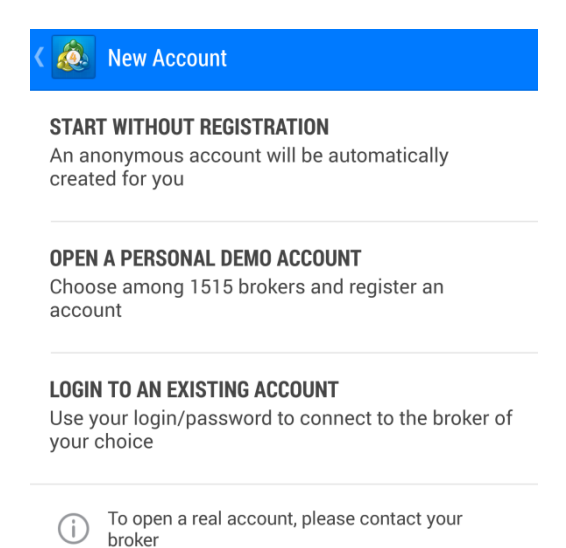

Additional options include, deleting your account and provides another access to change your password

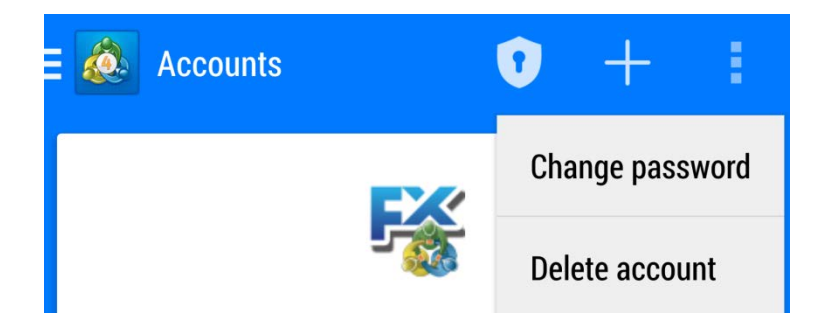

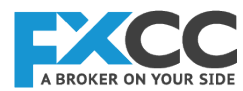

# **9. OTHER PAGES**

#### Journal

- Report a technical issue
- View specific journal events by date range
- Refresh the journal so that it updates

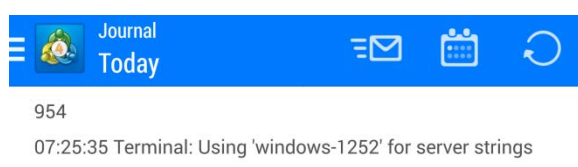

#### 07:25:35 Terminal: Terminal instance created

- 07:25:35 Terminal: Servers base created
- 07:25:36 Time: synchronization with server:
- "2.android.pool.ntp.org" failed (incorrect time)
- 07:27:33 ChartsBase: main indicator not found
- 07:27:33 Terminal: Connecting to 'FXCC-Live' through 'FXCC-

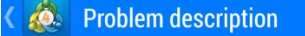

Describe the problem in the most detailed way, use at least 20 characters.

The description will be sent to the Support mailbox together with the information about your device. Attach a screenshot to your email if necessary.

#### News

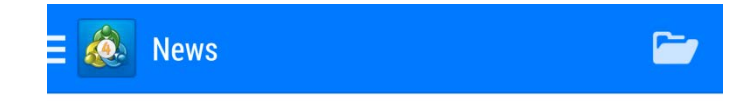

History - The history page enables you to view your trading history and provides several filter options for ease of viewing and analysis

- Displays the History of specific symbols
- Sort by order, time, symbol and profit
- Apply custom dates to view your trading history

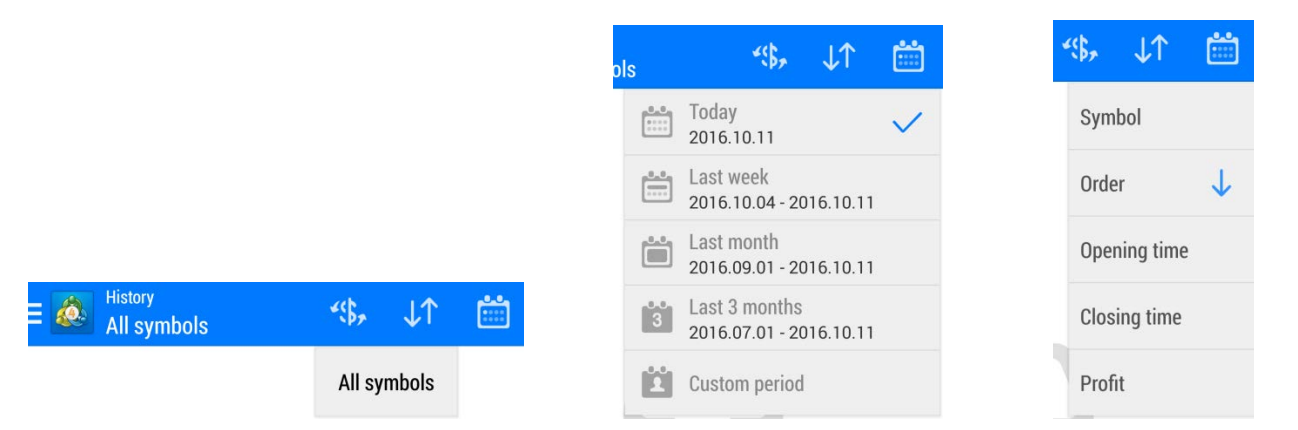

#### Messages

- Access to your MetaQuotes ID
- The ability to search your messages
- Delete selected messages

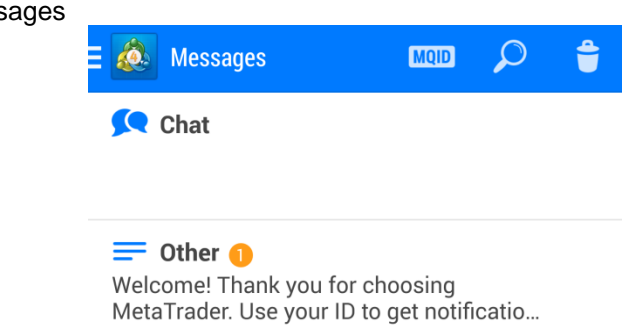

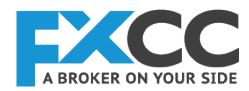

#### About - Provides you with information about the MetaTrader 4 Android version

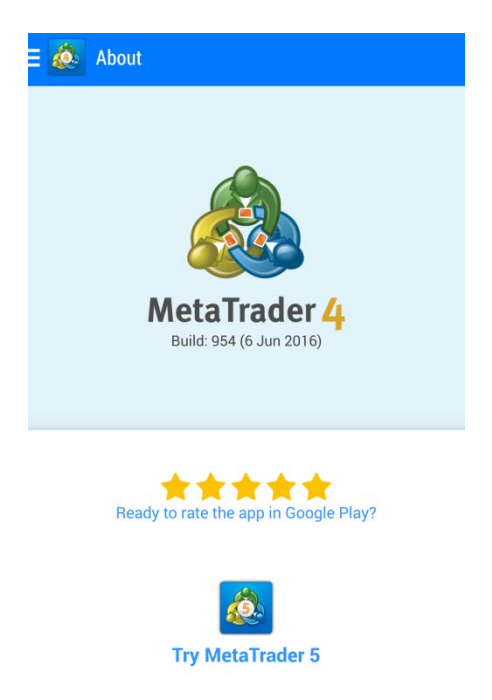

@ 2001-2016, MetaQuotes Software Corp.

For further assistance regarding the MT4 Android mobile application, please feel free to contact us: **Phone :** +357 25 870750, +357 25 025001 | **Email:** [support@fxcc.com](mailto:support@fxcc.com) | **Chat:** [Chat now](https://secure.livechatinc.com/licence/1097514/open_chat.cgi?lang=en&groups=0)